## **Tutorial para configuração na rede eduroam**

Para configurar a *rede eduroam* no Instituto de Ciências Matemáticas e de Computação da Universidade de São Paulo, siga os seguintes passos:

- 1- Acessar o endereço:<https://cat.eduroam.org/?idp=761>
- 2- Dentre as opções disponíveis, escolha a aplicação especifica para o sistema operacional que você utiliza (ver figura abaixo).

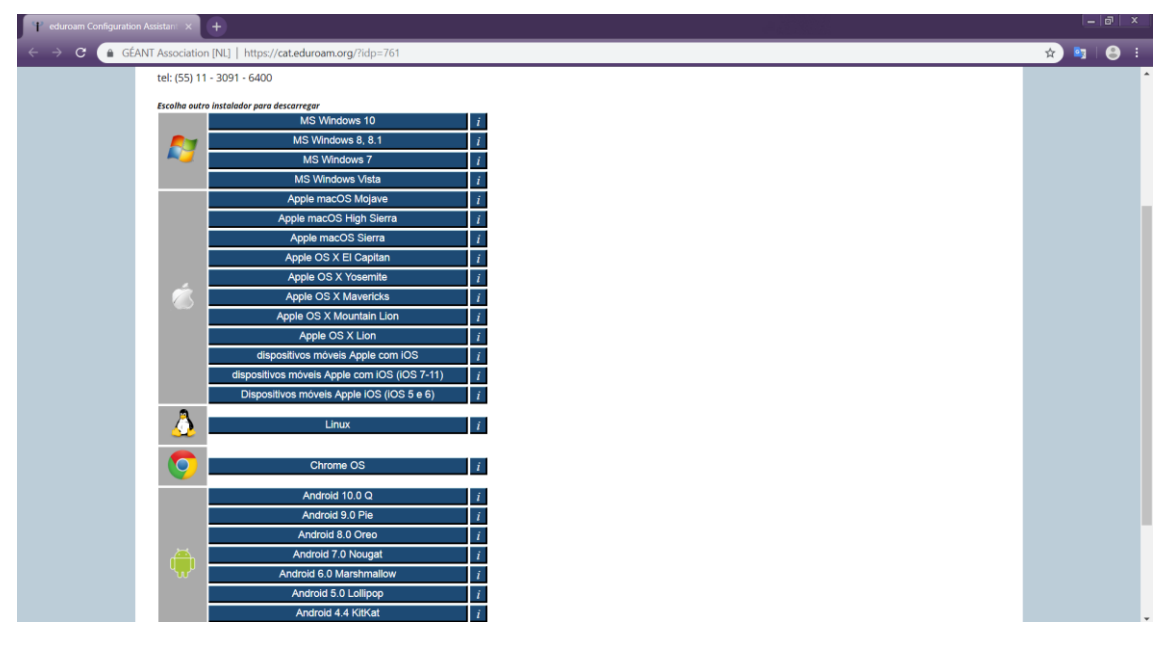

- 3- Clique no nome do sistema operacional que desejar.
- 4- Uma página será carregada e o download será inicializado.
	- a. Se o download não se inicializar, leia a página e clique em download.
- 5- Espere ele concluir. Clique no instalar e faça a instalação.
	- a. Dependendo do sistema operacional, durante a instalação, ele solicitará o seu NUSP + @usp.br (por exemplo, 10101010@usp.br) e a sua senha única. Fique tranquilo e ofereça os dados.
- 6- Após a instalação procure a *rede eduroam* e clique em conectar.
- 7- Caso a rede solicite senha, no campo identificador forneça o seu NUSP + @usp.br (por exemplo, 10101010@usp.br) e no campo senha, ofereça a sua senha única.
	- a. Dependendo do sistema operacional, se você ofereceu o NUSP e a senha única durante a instalação, ao conectar na rede, não será necessário oferecer novamente os dados.